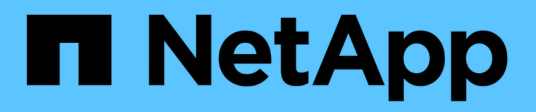

# **Lizenzen für Cloud Volumes ONTAP verwalten**

BlueXP digital wallet

NetApp March 18, 2024

This PDF was generated from https://docs.netapp.com/de-de/bluexp-digital-wallet/task-manage-capacitylicenses.html on March 18, 2024. Always check docs.netapp.com for the latest.

# **Inhalt**

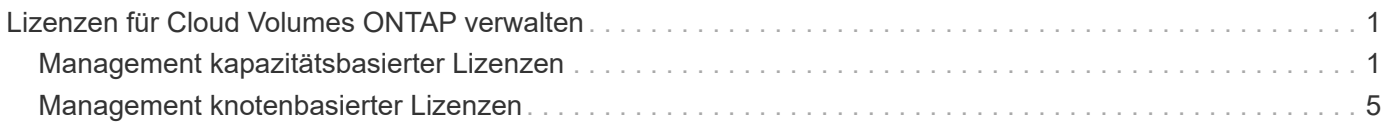

# <span id="page-2-0"></span>**Lizenzen für Cloud Volumes ONTAP verwalten**

# <span id="page-2-1"></span>**Management kapazitätsbasierter Lizenzen**

Managen Sie Ihre kapazitätsbasierten Lizenzen aus dem Digital Wallet von BlueXP, um sicherzustellen, dass Ihr NetApp Konto über genügend Kapazitäten für Ihre Cloud Volumes ONTAP Systeme verfügt.

*Kapazitätsbasierte Lizenzen* ermöglichen es Ihnen, Cloud Volumes ONTAP pro tib Kapazität zu bezahlen.

Mit der *BlueXP Digital Wallet* können Sie Lizenzen für Cloud Volumes ONTAP von einem einzigen Standort aus managen. Sie können neue Lizenzen hinzufügen und vorhandene Lizenzen aktualisieren.

["Weitere Informationen zu Cloud Volumes ONTAP Lizenzen"](https://docs.netapp.com/us-en/bluexp-cloud-volumes-ontap/concept-licensing.html).

## **Hinzufügen von Lizenzen zum Digital Wallet von BlueXP**

Nach dem Kauf einer Lizenz bei Ihrem NetApp Vertriebsmitarbeiter sendet NetApp Ihnen eine E-Mail mit der Seriennummer und den zusätzlichen Lizenzdetails.

In der Zwischenzeit fragt BlueXP automatisch den NetApp Lizenzservice ab, um Informationen zu den Lizenzen zu erhalten, die mit Ihrem NetApp Support Site Konto verknüpft sind. Sollte es keine Fehler geben, fügt BlueXP die Lizenzen automatisch zum Digital Wallet hinzu.

Wenn BlueXP die Lizenz nicht hinzufügen kann, müssen Sie sie manuell zum Digital Wallet hinzufügen. Wenn der Connector z. B. an einem Standort installiert ist, der keinen Internetzugang hat, müssen Sie die Lizenzen selbst hinzufügen. [Erfahren Sie, wie Sie Ihrem Konto erworbene Lizenzen hinzufügen](#page-5-0).

# **Zeigen Sie die verbrauchte Kapazität in Ihrem Konto an**

Das Digital Wallet von BlueXP zeigt Ihnen die verbrauchte Gesamtkapazität in Ihrem Konto und die verbrauchte Kapazität per Lizenzpaket an. Dadurch können Sie nachvollziehen, wie Sie belastet sind und ob Sie zusätzliche Kapazität erwerben müssen.

#### **Schritte**

- 1. Wählen Sie im Navigationsmenü BlueXP die Option **Governance > Digital Wallet** aus.
- 2. Lassen Sie auf der Registerkarte **Cloud Volumes ONTAP Capacity Based Licenses** ausgewählt.
- 3. Sehen Sie sich die Paketübersicht an, in der Sie die verbrauchte Kapazität, die gesamte vorab gebuchte Kapazität und die gesamte PAYGO-Kapazität anzeigen lassen.
	- *Verbrauchte Gesamtkapazität* ist die insgesamt bereitgestellte Kapazität aller Cloud Volumes ONTAP Systeme in Ihrem NetApp Konto. Die Abrechnung basiert auf der bereitgestellten Größe eines jeden Volumes, unabhängig vom lokalen, genutzten, gespeicherten oder effektiven Speicherplatz innerhalb des Volumes.
	- *Gesamte vorab gebuchte Kapazität* ist die gesamte lizenzierte Kapazität (BYOL oder Marketplace Contract), die Sie von NetApp erworben haben.
	- *Total PAYGO* ist die insgesamt bereitgestellte Kapazität anhand von Cloud-Marketplace-Abonnements. Die Abrechnung über PAYGO wird nur dann genutzt, wenn die verbrauchte Kapazität über der lizenzierten Kapazität liegt oder wenn im Digital Wallet von BlueXP keine BYOL-Lizenz verfügbar ist.

Hier ein Beispiel für eine Zusammenfassung der Cloud Volumes ONTAP Pakete in der BlueXP Digital Wallet:

[Ein Screenshot aus dem Cloud Volumes ONTAP-Paket zeigt eine Zusammenfassung der insgesamt genutzten Kapazität, der gesamten vorab gebuchten Kapazität (BYOL- und Marketplace-Verträge) sowie der gesamten PAYGO- oder bereitgestellten Kapazität in der digitalen Brieftasche von BlueXP.]

- 4. Zeigen Sie unter der Zusammenfassung die verbrauchte Kapazität für jedes Ihrer Lizenzierungspakete an.
	- *Verbrauchte Kapazität* zeigt die Kapazität der Volumes für dieses Paket an. Wenn Sie weitere Informationen zu einem bestimmten Paket wünschen, bewegen Sie den Mauszeiger über die QuickInfo.

Um die Kapazitäten besser zu verstehen, die für das Essentials-Paket angezeigt werden, sollten Sie mit der Funktionsweise des Ladevorgangs vertraut sein. ["Erfahren Sie mehr über das Laden des](https://docs.netapp.com/us-en/bluexp-cloud-volumes-ontap/concept-licensing.html#notes-about-charging) [Essentials-Pakets"](https://docs.netapp.com/us-en/bluexp-cloud-volumes-ontap/concept-licensing.html#notes-about-charging).

- *Recommited Capacity* ist die von Ihnen bei NetApp erworbene lizenzierte Kapazität (BYOL oder Marketplace Contract).
	- *BYOL* zeigt die von Ihnen für diesen Pakettyp bei NetApp erworbene lizenzierte Kapazität an.
	- *Marketplace Contracts* zeigt die lizenzierte Kapazität an, die Sie mit einem Marketplace-Vertrag für diesen Pakettyp erworben haben.
- *PAYGO* zeigt Ihnen die verbrauchte Kapazität nach Lizenzmodell.

Hier ein Beispiel für ein Konto mit mehreren Lizenzierungspaketen:

[Ein Screenshot mit der verbrauchten Kapazität, der vorab gebuchten Kapazität und PAYGO bzw. der bereitgestellten Kapazität für die wesentlichen Funktionen und Professional Packages.]

### **Nutzungsberichte herunterladen**

Account-Administratoren können vier Nutzungsberichte aus dem Digital Wallet von BlueXP herunterladen. Diese Nutzungsberichte enthalten Kapazitätsdetails zu Ihren Abonnements und geben an, wie Sie für die Ressourcen in Ihren Cloud Volumes ONTAP Abonnements in Rechnung gestellt werden. Die herunterladbaren Berichte erfassen Daten zu einem bestimmten Zeitpunkt und können problemlos mit anderen geteilt werden.

[In dem Screenshot wird die Seite "kapazitätsbasierte Cloud Volumes ONTAP-Lizenzen" des Digital Wallet angezeigt, und die Schaltfläche "Nutzungsbericht" wird hervorgehoben.]

Die folgenden Berichte stehen zum Download zur Verfügung. Die angegebenen Kapazitätswerte werden in tib angezeigt.

- **High-Level-Nutzung**: Dieser Bericht zeigt Ihnen genau, was sich in der "Cloud Volumes ONTAP-Paketübersicht"-Karte in der digitalen Brieftasche befindet. Sie enthält folgende Informationen:
	- Insgesamt verbrauchte Kapazität
	- Gesamte vorab gebuchte Kapazität
	- Gesamte BYOL-Kapazität
	- Gesamtmarkt Verträge Kapazität
	- Gesamte PAYGO-Kapazität
- **Cloud Volumes ONTAP-Paketverwendung**: Dieser Bericht zeigt Ihnen genau, was sich auf den

Paketkarten in der digitalen Brieftasche befindet. Es enthält die folgenden Informationen für jedes Paket außer dem optimierten I/O-Paket:

- Insgesamt verbrauchte Kapazität
- Gesamte vorab gebuchte Kapazität
- Gesamte BYOL-Kapazität
- Gesamtmarkt Verträge Kapazität
- Gesamte PAYGO-Kapazität
- **Nutzung von Storage-VMs**: Dieser Bericht zeigt, wie die geladene Kapazität auf Cloud Volumes ONTAP Systeme und Storage Virtual Machines (SVMs) aufgeteilt wird. Diese Informationen sind auf keinem Bildschirm in der Digital Wallet verfügbar. Sie enthält folgende Informationen:
	- Arbeitsumgebungs-ID und -Name (wird als UUID angezeigt)
	- Cloud
	- NetApp Konto-ID
	- Konfiguration der Arbeitsumgebung
	- SVM-Name
	- Bereitgestellte Kapazität
	- Zusammenfassung der geladenen Kapazität
	- Abrechnungszeitraum für Marktplatz
	- Cloud Volumes ONTAP Paket oder Feature
	- Abonnementname des SaaS Marketplace wird berechnet
	- Abonnement-ID des SaaS Marketplace wird berechnet
	- Workload-Typ
- **Volumennutzung**: Dieser Bericht zeigt, wie die berechnete Kapazität nach Volumen in einer Arbeitsumgebung aufgeschlüsselt wird. Diese Informationen sind auf keinem Bildschirm in der Digital Wallet verfügbar. Sie enthält folgende Informationen:
	- Arbeitsumgebungs-ID und -Name (wird als UUID angezeigt)
	- SVN Name
	- Volume-ID
	- Volume-Typ
	- Auf Volume bereitgestellte Kapazität

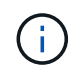

FlexClone Volumes sind nicht in diesem Bericht enthalten, da für diese Volume-Typen keine Kosten anfallen.

#### **Schritte**

- 1. Wählen Sie im Navigationsmenü BlueXP die Option **Governance > Digital Wallet** aus.
- 2. Lassen Sie auf der Registerkarte **Cloud Volumes ONTAP Capacity Based Licenses** ausgewählt und klicken Sie auf **Nutzungsbericht**.

Der Nutzungsbericht wird heruntergeladen.

3. Öffnen Sie die heruntergeladene Datei, um auf die Berichte zuzugreifen.

# <span id="page-5-0"></span>**Fügen Sie gekaufte Lizenzen zu Ihrem Konto hinzu**

Wenn Ihre erworbenen Lizenzen noch nicht in der Digital Wallet von BlueXP enthalten sind, müssen Sie BlueXP noch um die Lizenzen erweitern, damit die Kapazität auch für Cloud Volumes ONTAP nutzbar ist.

#### **Was Sie benötigen**

- Sie müssen BlueXP die Seriennummer der Lizenz oder der Lizenzdatei angeben.
- Wenn Sie die Seriennummer eingeben möchten, müssen Sie zunächst eingeben ["Fügen Sie Ihr Konto für](https://docs.netapp.com/us-en/bluexp-setup-admin/task-adding-nss-accounts.html) [die NetApp Support Website zu BlueXP hinzu".](https://docs.netapp.com/us-en/bluexp-setup-admin/task-adding-nss-accounts.html) Hierbei handelt es sich um das Konto für die NetApp Support Site, das befugt ist, auf die Seriennummer zuzugreifen.

#### **Schritte**

- 1. Wählen Sie im Navigationsmenü BlueXP die Option **Governance > Digital Wallet** aus.
- 2. Halten Sie auf der Registerkarte **Cloud Volumes ONTAP** die Option **kapazitätsbasierte Lizenzen** ausgewählt und klicken Sie auf **Lizenz hinzufügen**.
- 3. Geben Sie die Seriennummer für Ihre kapazitätsbasierte Lizenz ein, oder laden Sie die Lizenzdatei hoch.

Wenn Sie eine Seriennummer eingegeben haben, müssen Sie auch das NetApp Support Site Konto auswählen, über das Sie Zugriff auf die Seriennummer haben.

4. Klicken Sie Auf **Lizenz Hinzufügen**.

## **Aktualisieren einer kapazitätsbasierten Lizenz**

Wenn Sie zusätzliche Kapazität erworben oder die Laufzeit Ihrer Lizenz verlängert haben, aktualisiert BlueXP automatisch die Lizenz im Digital Wallet. Es gibt nichts, was Sie tun müssen.

Wenn Sie BlueXP jedoch an einem Standort bereitgestellt haben, der keinen Internetzugang hat, müssen Sie die Lizenz in BlueXP manuell aktualisieren.

#### **Was Sie benötigen**

Die Lizenzdatei (oder *Files* wenn Sie ein HA-Paar haben).

#### **Schritte**

- 1. Wählen Sie im Navigationsmenü BlueXP die Option **Governance > Digital Wallet** aus.
- 2. Klicken Sie auf der Registerkarte **Cloud Volumes ONTAP** auf das Aktionsmenü neben der Lizenz und wählen Sie **Lizenz aktualisieren**.
- 3. Laden Sie die Lizenzdatei hoch.
- 4. Klicken Sie Auf **Lizenz Hochladen**.

# **Ändern Sie die Lademethoden**

Kapazitätsbasierte Lizenzierung ist in Form eines *package* erhältlich. Wenn Sie eine Cloud Volumes ONTAP-Arbeitsumgebung erstellen, können Sie je nach Ihren Geschäftsanforderungen aus mehreren Lizenzierungspaketen wählen. Wenn sich Ihre Anforderungen ändern, nachdem Sie die Arbeitsumgebung erstellt haben, können Sie das Paket jederzeit ändern. Sie können z. B. vom Essentials-Paket zum Professional-Paket wechseln.

["Erfahren Sie mehr über kapazitätsbasierte Lizenzierungspakete"](https://docs.netapp.com/us-en/bluexp-cloud-volumes-ontap/concept-licensing.html).

#### **Über diese Aufgabe**

• Eine Änderung der Abrechnungsmethode hat keine Auswirkung darauf, ob die Abrechnung über eine von NetApp (BYOL) erworbene Lizenz oder über den Marketplace des Cloud-Providers (Pay-as-you-go) erfolgt.

BlueXP versucht immer zuerst, eine Lizenz zu berechnen. Wenn eine Lizenz nicht verfügbar ist, wird sie für ein Marketplace-Abonnement berechnet. Für das BYOL-Abonnement für Marketplace ist keine "Konvertierung" erforderlich und umgekehrt.

• Wenn Sie über ein privates Angebot oder einen Vertrag von Ihrem Cloud-Provider-Markt verfügen, wird eine Änderung auf eine Abrechnungsmethode, die nicht im Vertrag enthalten ist, zu einer Abrechnung für BYOL (bei dem Kauf einer Lizenz von NetApp) oder PAYGO führen.

#### **Schritte**

- 1. Wählen Sie im Navigationsmenü BlueXP die Option **Governance > Digital Wallet** aus.
- 2. Klicken Sie auf der Registerkarte **Cloud Volumes ONTAP** auf **Lademethode ändern**.

[Ein Screenshot der Cloud Volumes ONTAP-Seite im Digital Wallet von BlueXP, auf der sich die Schaltfläche "Ladestart ändern" direkt über der Tabelle befindet.]

3. Wählen Sie eine Arbeitsumgebung aus, wählen Sie die neue Lademethode aus, und bestätigen Sie anschließend, dass sich eine Änderung des Paketyps auf Servicegebühren auswirkt.

[Ein Screenshot des Dialogfelds "Lademethode ändern", in dem Sie eine neue Lademethode für eine Cloud Volumes ONTAP-Arbeitsumgebung auswählen.]

4. Klicken Sie Auf **Lademethode Ändern**.

#### **Ergebnis**

BlueXP ändert die Lademethode des Cloud Volumes ONTAP-Systems.

Vielleicht ist Ihnen auch aufgefallen, dass das Digital Wallet von BlueXP die verbrauchte Kapazität für jeden Pakettyp aktualisiert, um die soeben vorgenommene Änderung zu berücksichtigen.

# **Entfernen einer kapazitätsbasierten Lizenz**

Wenn eine kapazitätsbasierte Lizenz abgelaufen ist und nicht mehr verwendet wird, können Sie sie jederzeit entfernen.

#### **Schritte**

- 1. Wählen Sie im Navigationsmenü BlueXP die Option **Governance > Digital Wallet** aus.
- 2. Klicken Sie auf der Registerkarte **Cloud Volumes ONTAP** auf das Aktionsmenü neben der Lizenz und wählen Sie **Lizenz entfernen**.
- 3. Klicken Sie zur Bestätigung auf **Entfernen**.

# <span id="page-6-0"></span>**Management knotenbasierter Lizenzen**

Managen Sie Node-basierte Lizenzen in der BlueXP Digital Wallet, um sicherzustellen, dass für jedes Cloud Volumes ONTAP System eine gültige Lizenz mit der erforderlichen Kapazität vorhanden ist.

*Node-basierte Lizenzen* sind das Lizenzmodell der vorherigen Generation (und für neue Kunden nicht

verfügbar):

- Byol-Lizenzen, die von NetApp erworben wurden
- PAYGO-Abonnements (Pay-as-you-go) vom Markt Ihres Cloud-Providers

Mit der *BlueXP Digital Wallet* können Sie Lizenzen für Cloud Volumes ONTAP von einem einzigen Standort aus managen. Sie können neue Lizenzen hinzufügen und vorhandene Lizenzen aktualisieren.

["Weitere Informationen zu Cloud Volumes ONTAP Lizenzen"](https://docs.netapp.com/us-en/bluexp-cloud-volumes-ontap/concept-licensing.html).

## **Managen von PAYGO-Lizenzen**

Auf der BlueXP Digital Wallet-Seite können Sie Details zu jedem PAYGO Cloud Volumes ONTAP System einschließlich Seriennummer und PAYGO Lizenztyp einsehen.

#### **Schritte**

- 1. Wählen Sie im Navigationsmenü BlueXP die Option **Governance > Digital Wallet** aus.
- 2. Wählen Sie im Dropdown-Menü auf der Registerkarte **Cloud Volumes ONTAP** die Option **Node-basierte Lizenzen** aus.
- 3. Klicken Sie auf **PAYGO**.
- 4. Zeigen Sie Details zu den einzelnen PAYGO-Lizenzen in der Tabelle an.

[Ein Screenshot mit einer Tabelle auf der BlueXP Digital-Wallet-Seite und drei paygo-Lizenzen In jeder Zeile werden Name, Systemtyp, Seriennummer, Paket und Link zum Verwalten der Lizenz angezeigt.]

5. Klicken Sie bei Bedarf auf **PAYGO-Lizenz verwalten**, um die PAYGO-Lizenz zu ändern oder den Instanztyp zu ändern.

### **Byol-Lizenzen managen**

Managen Sie die Lizenzen, die Sie direkt bei NetApp erworben haben, indem Sie Systemlizenzen und zusätzliche Kapazitätslizenzen hinzufügen bzw. entfernen.

#### **Fügen Sie nicht zugewiesene Lizenzen hinzu**

Erweitern Sie das Digital Wallet von BlueXP um eine Node-basierte Lizenz, sodass Sie bei der Erstellung eines neuen Cloud Volumes ONTAP Systems die Lizenz auswählen können. Die Digital Wallet identifiziert diese Lizenzen als *unassigned*.

#### **Schritte**

- 1. Wählen Sie im Navigationsmenü BlueXP die Option **Governance > Digital Wallet** aus.
- 2. Wählen Sie im Dropdown-Menü auf der Registerkarte **Cloud Volumes ONTAP** die Option **Node-basierte Lizenzen** aus.
- 3. Klicken Sie Auf **Nicht Zugewiesen**.
- 4. Klicken Sie Auf **Nicht Zugewiesene Lizenzen Hinzufügen**.
- 5. Geben Sie die Seriennummer der Lizenz ein oder laden Sie die Lizenzdatei hoch.

Wenn Sie die Lizenzdatei noch nicht haben, lesen Sie den Abschnitt weiter unten.

6. Klicken Sie Auf **Lizenz Hinzufügen**.

#### **Ergebnis**

BlueXP erweitert das Digital Wallet um die Lizenz. Die Lizenz wird erst dann als nicht zugewiesen identifiziert, wenn Sie sie einem neuen Cloud Volumes ONTAP-System zuordnen. Danach wird die Lizenz auf die Registerkarte **BYOL** im Digital Wallet verschoben.

#### **Nicht zugewiesene knotenbasierte Exchange-Lizenzen**

Wenn Sie eine nicht zugewiesene Node-basierte Lizenz für Cloud Volumes ONTAP verwenden, können Sie die Lizenz austauschen. Konvertieren Sie sie in eine BlueXP Backup- und Recovery-Lizenz, eine BlueXP Klassifizierungslizenz oder eine BlueXP Tiering Lizenz.

Beim Austausch der Lizenz wird die Cloud Volumes ONTAP-Lizenz zurückgerufen und eine Dollaräquivalente Lizenz für den Service erstellt:

- Die Lizenzierung für ein Cloud Volumes ONTAP HA-Paar wird in eine 51 tib Datenservice-Lizenz umgewandelt
- Die Lizenzierung für einen Cloud Volumes ONTAP-Single-Node wird in eine 32 tib Datenservice-Lizenz umgewandelt

Die konvertierte Lizenz hat das gleiche Ablaufdatum wie die Cloud Volumes ONTAP-Lizenz.

#### **Schritte**

- 1. Wählen Sie im Navigationsmenü BlueXP die Option **Governance > Digital Wallet** aus.
- 2. Wählen Sie im Dropdown-Menü auf der Registerkarte **Cloud Volumes ONTAP** die Option **Node-basierte Lizenzen** aus.
- 3. Klicken Sie Auf **Nicht Zugewiesen**.
- 4. Klicken Sie Auf **Exchange-Lizenz**.

[Ein Screenshot der Option Exchange License, die auf der Seite nicht zugewiesene Lizenz angezeigt wird.]

- 5. Wählen Sie den Dienst aus, mit dem Sie die Lizenz austauschen möchten.
- 6. Wenn Sie dazu aufgefordert werden, wählen Sie eine zusätzliche Lizenz für das HA-Paar aus.
- 7. Lesen Sie die gesetzliche Einwilligung und klicken Sie auf **Zustimmen**.

#### **Ergebnis**

BlueXP konvertiert die nicht zugewiesene Lizenz in den von Ihnen ausgewählten Dienst. Sie können die neue Lizenz auf der Registerkarte **Datendienste Lizenzen** anzeigen.

#### **Holen Sie sich eine Systemlizenzdatei**

In den meisten Fällen kann BlueXP Ihre Lizenzdatei automatisch über Ihren NetApp Support Site Account beziehen. Aber wenn es nicht kann, dann müssen Sie die Lizenzdatei manuell hochladen. Wenn Sie die Lizenzdatei nicht haben, können Sie sie von netapp.com beziehen.

#### **Schritte**

- 1. Wechseln Sie zum ["NetApp Lizenzdatei-Generator"](https://register.netapp.com/register/getlicensefile) Und loggen Sie sich mit Ihren Anmeldedaten für die NetApp Support Site ein.
- 2. Geben Sie Ihr Passwort ein, wählen Sie Ihr Produkt aus, geben Sie die Seriennummer ein, bestätigen Sie, dass Sie die Datenschutzrichtlinie gelesen und akzeptiert haben, und klicken Sie dann auf **Absenden**.

#### **Beispiel**

[Screenshot: Zeigt ein Beispiel für die Webseite des NetApp License Generator mit den verfügbaren Produktlinien.]

3. Wählen Sie aus, ob Sie die Datei serialnumber.NLF JSON per E-Mail oder direkt herunterladen möchten.

#### **Aktualisieren einer Systemlizenz**

Wenn Sie ein BYOL-Abonnement verlängern, indem Sie sich an einen NetApp Ansprechpartner wenden, erhält BlueXP automatisch die neue Lizenz von NetApp und installiert sie auf dem Cloud Volumes ONTAP System.

Wenn BlueXP nicht über die sichere Internetverbindung auf die Lizenzdatei zugreifen kann, können Sie die Datei selbst beziehen und die Datei anschließend manuell auf BlueXP hochladen.

#### **Schritte**

- 1. Wählen Sie im Navigationsmenü BlueXP die Option **Governance > Digital Wallet** aus.
- 2. Wählen Sie im Dropdown-Menü auf der Registerkarte **Cloud Volumes ONTAP** die Option **Node-basierte Lizenzen** aus.
- 3. Erweitern Sie auf der Registerkarte **BYOL** die Details für ein Cloud Volumes ONTAP-System.
- 4. Klicken Sie auf das Aktionsmenü neben der Systemlizenz und wählen Sie **Lizenz aktualisieren**.
- 5. Laden Sie die Lizenzdatei (oder Dateien, wenn Sie ein HA-Paar haben) hoch.
- 6. Klicken Sie Auf **Lizenz Aktualisieren**.

#### **Ergebnis**

BlueXP aktualisiert die Lizenz auf dem Cloud Volumes ONTAP-System.

#### **Management von zusätzlichen Kapazitätslizenzen**

Sie können zusätzliche Kapazitätslizenzen für ein Cloud Volumes ONTAP BYOL-System erwerben, um mehr als 368 tib Kapazität zuzuweisen, die mit einer BYOL-Systemlizenz bereitgestellt wird. Beispielsweise können Sie eine zusätzliche Lizenzkapazität erwerben, um Cloud Volumes ONTAP bis zu 736 tib Kapazität zuzuweisen. Alternativ können Sie drei zusätzliche Kapazitätslizenzen erwerben, um bis zu 1.4 PiB zu erhalten.

Die Anzahl der Lizenzen, die Sie für ein Single Node-System oder ein HA-Paar erwerben können, ist unbegrenzt.

#### **Fügen Sie Kapazitätslizenzen hinzu**

Erwerben Sie eine Lizenz für zusätzliche Kapazität, indem Sie uns über das Chat-Symbol rechts unten von BlueXP kontaktieren. Nach dem Kauf der Lizenz können Sie sie auf ein Cloud Volumes ONTAP System anwenden.

#### **Schritte**

- 1. Wählen Sie im Navigationsmenü BlueXP die Option **Governance > Digital Wallet** aus.
- 2. Wählen Sie im Dropdown-Menü auf der Registerkarte **Cloud Volumes ONTAP** die Option **Node-basierte Lizenzen** aus.
- 3. Erweitern Sie auf der Registerkarte **BYOL** die Details für ein Cloud Volumes ONTAP-System.
- 4. Klicken Sie Auf **Kapazitätslizenz Hinzufügen**.
- 5. Geben Sie die Seriennummer ein, oder laden Sie die Lizenzdatei (oder Dateien, wenn Sie ein HA-Paar

haben) hoch.

6. Klicken Sie Auf **Kapazitätslizenz Hinzufügen**.

#### **Kapazitätslizenzen aktualisieren**

Wenn Sie die Laufzeit einer zusätzlichen Kapazitätslizenz verlängern, müssen Sie die Lizenz in BlueXP aktualisieren.

#### **Schritte**

- 1. Wählen Sie im Navigationsmenü BlueXP die Option **Governance > Digital Wallet** aus.
- 2. Wählen Sie im Dropdown-Menü auf der Registerkarte **Cloud Volumes ONTAP** die Option **Node-basierte Lizenzen** aus.
- 3. Erweitern Sie auf der Registerkarte **BYOL** die Details für ein Cloud Volumes ONTAP-System.
- 4. Klicken Sie auf das Aktionsmenü neben der Kapazitätslizenz und wählen Sie **Lizenz aktualisieren**.
- 5. Laden Sie die Lizenzdatei (oder Dateien, wenn Sie ein HA-Paar haben) hoch.
- 6. Klicken Sie Auf **Lizenz Aktualisieren**.

#### **Kapazitätslizenzen entfernen**

Wenn eine Lizenz für zusätzliche Kapazität abgelaufen ist und nicht mehr verwendet wird, können Sie sie jederzeit entfernen.

#### **Schritte**

- 1. Wählen Sie im Navigationsmenü BlueXP die Option **Governance > Digital Wallet** aus.
- 2. Wählen Sie im Dropdown-Menü auf der Registerkarte **Cloud Volumes ONTAP** die Option **Node-basierte Lizenzen** aus.
- 3. Erweitern Sie auf der Registerkarte **BYOL** die Details für ein Cloud Volumes ONTAP-System.
- 4. Klicken Sie auf das Aktionsmenü neben der Kapazitätslizenz und wählen Sie **Lizenz entfernen**.
- 5. Klicken Sie Auf **Entfernen**.

#### **Konvertieren einer Eval-Lizenz in einen BYOL-Modell**

Eine Evaluierungslizenz ist 30 Tage lang gut. Für ein in-Place-Upgrade kann eine neue BYOL-Lizenz auf die Evaluierungslizenz angewendet werden.

Wenn Sie eine Eval-Lizenz in einen Byol konvertieren, startet BlueXP das Cloud Volumes ONTAP-System neu.

- Bei einem Single-Node-System führt der Neustart zu I/O-Unterbrechungen während des Neubootens.
- Bei einem HA-Paar initiiert der Neustart Takeover und Giveback, um den I/O-Vorgängen weiterhin an die Clients bereitzustellen.

#### **Schritte**

- 1. Wählen Sie im Navigationsmenü BlueXP die Option **Governance > Digital Wallet** aus.
- 2. Wählen Sie im Dropdown-Menü auf der Registerkarte **Cloud Volumes ONTAP** die Option **Node-basierte Lizenzen** aus.
- 3. Klicken Sie Auf **Eval**.
- 4. Klicken Sie in der Tabelle auf **in Byol-Lizenz konvertieren** für ein Cloud Volumes ONTAP-System.
- 5. Geben Sie die Seriennummer ein, oder laden Sie die Lizenzdatei hoch.
- 6. Klicken Sie Auf **Lizenz Konvertieren**.

#### **Ergebnis**

BlueXP startet den Konvertierungsprozess. Cloud Volumes ONTAP wird im Rahmen dieses Prozesses automatisch neu gestartet. Wenn es gesichert ist, werden die Lizenzinformationen die neue Lizenz enthalten.

# **Wechseln Sie zwischen PAYGO und BYOL**

Das Konvertieren eines Systems von der PAYGO-Lizenzierung pro Node in BYOL-by-Node-Lizenzierung (und umgekehrt) wird nicht unterstützt. Um zwischen einem nutzungsbasierten Abonnement und einem BYOL-Abonnement zu wechseln, müssen Sie ein neues System implementieren und Daten vom vorhandenen System auf das neue System replizieren.

#### **Schritte**

- 1. Erstellen Sie eine neue Cloud Volumes ONTAP Arbeitsumgebung.
- 2. Richten Sie für jedes zu replizierende Volume eine einmalige Datenreplizierung zwischen den Systemen ein.

["Erfahren Sie, wie Daten zwischen Systemen repliziert werden"](https://docs.netapp.com/us-en/bluexp-replication/task-replicating-data.html)

3. Beenden Sie das Cloud Volumes ONTAP System, das Sie nicht mehr benötigen, indem Sie die ursprüngliche Arbeitsumgebung löschen .

["Erfahren Sie, wie Sie eine Cloud Volumes ONTAP-Arbeitsumgebung löschen".](https://docs.netapp.com/us-en/bluexp-cloud-volumes-ontap/task-deleting-working-env.html)

#### **Copyright-Informationen**

Copyright © 2024 NetApp. Alle Rechte vorbehalten. Gedruckt in den USA. Dieses urheberrechtlich geschützte Dokument darf ohne die vorherige schriftliche Genehmigung des Urheberrechtsinhabers in keiner Form und durch keine Mittel – weder grafische noch elektronische oder mechanische, einschließlich Fotokopieren, Aufnehmen oder Speichern in einem elektronischen Abrufsystem – auch nicht in Teilen, vervielfältigt werden.

Software, die von urheberrechtlich geschütztem NetApp Material abgeleitet wird, unterliegt der folgenden Lizenz und dem folgenden Haftungsausschluss:

DIE VORLIEGENDE SOFTWARE WIRD IN DER VORLIEGENDEN FORM VON NETAPP ZUR VERFÜGUNG GESTELLT, D. H. OHNE JEGLICHE EXPLIZITE ODER IMPLIZITE GEWÄHRLEISTUNG, EINSCHLIESSLICH, JEDOCH NICHT BESCHRÄNKT AUF DIE STILLSCHWEIGENDE GEWÄHRLEISTUNG DER MARKTGÄNGIGKEIT UND EIGNUNG FÜR EINEN BESTIMMTEN ZWECK, DIE HIERMIT AUSGESCHLOSSEN WERDEN. NETAPP ÜBERNIMMT KEINERLEI HAFTUNG FÜR DIREKTE, INDIREKTE, ZUFÄLLIGE, BESONDERE, BEISPIELHAFTE SCHÄDEN ODER FOLGESCHÄDEN (EINSCHLIESSLICH, JEDOCH NICHT BESCHRÄNKT AUF DIE BESCHAFFUNG VON ERSATZWAREN ODER -DIENSTLEISTUNGEN, NUTZUNGS-, DATEN- ODER GEWINNVERLUSTE ODER UNTERBRECHUNG DES GESCHÄFTSBETRIEBS), UNABHÄNGIG DAVON, WIE SIE VERURSACHT WURDEN UND AUF WELCHER HAFTUNGSTHEORIE SIE BERUHEN, OB AUS VERTRAGLICH FESTGELEGTER HAFTUNG, VERSCHULDENSUNABHÄNGIGER HAFTUNG ODER DELIKTSHAFTUNG (EINSCHLIESSLICH FAHRLÄSSIGKEIT ODER AUF ANDEREM WEGE), DIE IN IRGENDEINER WEISE AUS DER NUTZUNG DIESER SOFTWARE RESULTIEREN, SELBST WENN AUF DIE MÖGLICHKEIT DERARTIGER SCHÄDEN HINGEWIESEN WURDE.

NetApp behält sich das Recht vor, die hierin beschriebenen Produkte jederzeit und ohne Vorankündigung zu ändern. NetApp übernimmt keine Verantwortung oder Haftung, die sich aus der Verwendung der hier beschriebenen Produkte ergibt, es sei denn, NetApp hat dem ausdrücklich in schriftlicher Form zugestimmt. Die Verwendung oder der Erwerb dieses Produkts stellt keine Lizenzierung im Rahmen eines Patentrechts, Markenrechts oder eines anderen Rechts an geistigem Eigentum von NetApp dar.

Das in diesem Dokument beschriebene Produkt kann durch ein oder mehrere US-amerikanische Patente, ausländische Patente oder anhängige Patentanmeldungen geschützt sein.

ERLÄUTERUNG ZU "RESTRICTED RIGHTS": Nutzung, Vervielfältigung oder Offenlegung durch die US-Regierung unterliegt den Einschränkungen gemäß Unterabschnitt (b)(3) der Klausel "Rights in Technical Data – Noncommercial Items" in DFARS 252.227-7013 (Februar 2014) und FAR 52.227-19 (Dezember 2007).

Die hierin enthaltenen Daten beziehen sich auf ein kommerzielles Produkt und/oder einen kommerziellen Service (wie in FAR 2.101 definiert) und sind Eigentum von NetApp, Inc. Alle technischen Daten und die Computersoftware von NetApp, die unter diesem Vertrag bereitgestellt werden, sind gewerblicher Natur und wurden ausschließlich unter Verwendung privater Mittel entwickelt. Die US-Regierung besitzt eine nicht ausschließliche, nicht übertragbare, nicht unterlizenzierbare, weltweite, limitierte unwiderrufliche Lizenz zur Nutzung der Daten nur in Verbindung mit und zur Unterstützung des Vertrags der US-Regierung, unter dem die Daten bereitgestellt wurden. Sofern in den vorliegenden Bedingungen nicht anders angegeben, dürfen die Daten ohne vorherige schriftliche Genehmigung von NetApp, Inc. nicht verwendet, offengelegt, vervielfältigt, geändert, aufgeführt oder angezeigt werden. Die Lizenzrechte der US-Regierung für das US-Verteidigungsministerium sind auf die in DFARS-Klausel 252.227-7015(b) (Februar 2014) genannten Rechte beschränkt.

#### **Markeninformationen**

NETAPP, das NETAPP Logo und die unter [http://www.netapp.com/TM](http://www.netapp.com/TM\) aufgeführten Marken sind Marken von NetApp, Inc. Andere Firmen und Produktnamen können Marken der jeweiligen Eigentümer sein.